### GEORGIA PIEDMONT TECHNICAL COLLEGE

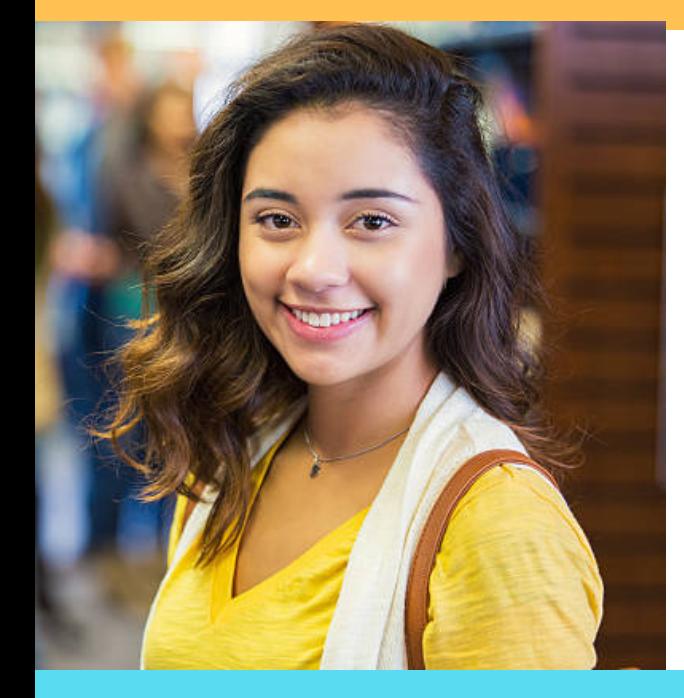

# Commonly Asked **Student Questions GEORGIA PIEDMONT ICAL COLLEGE**

- 1. Go to www.irs.gov.
- Under Tools, Select Get a Transcript. 2.
- You may choose to get them online or in the mail. 3.
- Under First Time Users, select Get Started. Indicate if you choose to retrieve online or by mail. 4.
- You may also request your tax trancript by phone, 1-844-545-5640. 5.

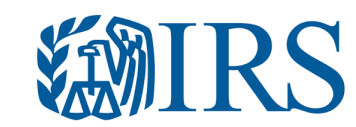

### 1.) HOW DO I APPLY FOR **FINANCIAL AID?**

# 2.) HOW CAN I SEE WHAT I'VE BE EN AWARDED FOR THE YEAR?

### 6.) HOW CAN I RETRIEVE TAX TRANSCRIPTS?

- Log into Banner Web. 1.
- Click on Student and Financial Aid. 2.
- 3. Click on Financial Aid.
- Click on My Award Information. 4.
- 5. Click on Award for Aid year.
- Visit https://fafsa.ed.gov. 1.
- 2. Follow Instructions.
- GPTC School Code: 016582 3.

### 5.) How to file a SAP appeal and have NOT created a VerifyMYFAFSA account:

1. Gather documentation that support the circumstances that affected your progression.

**SCHOOL** CODE: 0 1 6 5 8 2

- Log into Banner Web. 1.
- 2. Select Student and Financial Aid.
- Select Financial Aid. 3.
- 4. Select My Award Information.
- 5. Select Award for Aid Year.

- Log into Banner Web. 1.
- 2. Select Student and Financial Aid.
- 3. Select My Overall Eligibility.
- 4. Select Overall Eligibility.
- 5. Select the current term.
- 6. Select student requirements.
- 7. Select holds.
- 8. Select Academic Progress.

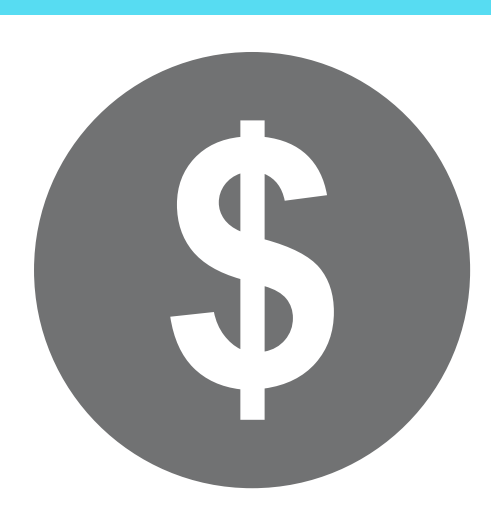

- 2. Log into your BANNER Web Account.
- 3. Click on "Student Services & Financial Aid".
- 4. Click on 'My Eligibility".
- 5. Open a new browser and type: gptc.verifymyfafsa.com.
- 6. This will take you to your VerifiyMyFAFSA account page.
- 7. Click "Create Account" link.
- 8. Enter/confirm your student information.
- 9. Click "Create Account" button.

10. Complete and submit your appeal and upload your mitigating documents. 11. Meet with your advisor to complete the populated Academic Plan (the Academic Plan will only populate once the appeal has been submitted).

6. Click on the term and conditions tab and accept the terms.

7. Finally, click on the tab Accept Award Offer, and you will see the aid you have been awarded.

- Log into Banner Web and Select Financial Aid.
- Select My Overall Status of Financial Aid and then select the Aid Year.
- Click on the word messages and view the message regarding your SAP Appeal.

### To view SAP Appeal decision in Banner:

www.gptc.edu

## 3.) HOW CAN I SEE MISSING DOCUMENTS NEEDED FOR FINANCIAL AID?

### 4.) HOW DO I ACCEPT MY FINANCIAL AID AWARD(S)?

If you already have a GPTC **SAP**VerifyMyFAFSA account:

1. Gather documentation that support the circumstances that affected your progression. 2. Log into your GPTC VerifyMyFAFSA account at gptc.verifymyfafsa.com.

3. Complete and submit your appeal and upload your mitigating documents.

4. Meet with your advisor to complete the populated Academic Plan (the Academic Plan will only populate once the appeal has been submitted).

- Log into Banner Web. 1.
- Click on Student and Financial Aid. 2.
- Click on Student Records. 3.
- Click on Account Summary by Term. 4.
- Scroll to the bottom of the page and chose "Pay Online." 5.
- 6.Select the term.
- 7. Key in payment amount.
- 8.Choose pay by credit.

9.Enter Payment Information and choose Continue Credit Card Paymen**t**.

- Log into Banner Web. 1.
- 2.Select Student and Financial Aid.
- Select Registration. 3.
- 4.Select Student Detail Schedule.

## 9.) HOW CAN I SEE WHICH HOLDS ARE ON MY ACCOUNT?

### 11.) HOW CAN I MAKE A SINGLE PAYMENT?

Log into Banner Web. 1.

# 10.)HOW DO I VIEW MY GRADES OR UNOFFICIAL TRANSCRIPT?

- Click on Student and Financial Aid. 2.
- 3. Click on Registration.
- 4. Click on Add/Drop Classes.

### 8.) HOW DO I VIEW MY CLASS SCHEDULE?

• The cost to order the transcript is \$7.50.

- Log into Banner Web. 1.
- 2. Select Student and Financial Aid.
- Select Financial Aid. 3.
- 4. Select My Eligibility.
- 5. Select the current term, student requirements, and then holds.

### GEORGIA PIEDMONT TECHNICAL COLLEGE

#### 7.) HOW DO I REGISTER FOR CLASSES? Campus Codes

- Log into Banner Web. 1.
- Click on Student and Financial Aid. 2.
- Click on Student Records. 3.
- Click on Academic Transcript. 4.
- Select all levels and student advisement copy from the drop down menus. Click submit. 5.

# 13.) HOW CAN I ENROLL IN A PAYMENT PLAN?

# 14.) HOW CAN I CHECK MY **ACCOUNT BALANCE?**

- Log into Banner Web. 1.
- 2. Select Student and Financial Aid.
- Select Student Records. 3.
- 4.Select Account Detail by Term.

Please enter the information on the order form to request your transcript and click next at the bottom of the page.

*NOTE THE CAMPUS WHERE THE CLASS MEETS IS INDICATED IN THE CMP COLUMN*

- 1 = DeKalb Campus
- 4 = Newton Campus
- SD = South DeKalb Campus

### Hold Abbreviations

- *AC - ACADEMIC HOLD*
- *AD -ADMINISTRATIVE HOLD*
- *AM - ADMISSIONS HOLD*
- *BU- BUSINESS OFFICE HOLD*
- *FA - FINANCIAL AID HOLD*
- *FS- STUDENT FINANCIAL SERVICES*
- *GR - GRADUATE*
- *LB - LIBRARY FINE HOLD*
- *OB - OPEN BALANCE*
- *PA - PARKING FINE HOLD*
- *RE - REGISTRAR'S OFFICE*

- By transferring funds to an existing bank account
- Paper Check mailed to student

Student uses Bank Mobile account & card

### 12.) HOW CAN I REQUEST AN **OFFICIAL TRANSCRIPT?**

- 1. Go to www.gptc.edu.
- 2. Select current students.
- Select Registrar's Office. 3.
- 4. Select Transcript Request.
- 5. Select Official Transcript Request.
- 6.Click Begin Order.

Student Refunds We partner with Bank Mobile for Student refunds. You will receive an email in your GPTC Account with instructions on

Where's My **Refund** 

how to set up your refund. Refunds are issued:

Payments are processed on the 20th of each month.

- Go to www.gptc.edu
- Log in to Banner Web
- Select Payment Plan Option

If you have questions about your agreement or need to make a change to your address, telephone number or account number, please visit www.mypaymentplan.com.

School Website: www.gptc.edu | Phone: (404) 297-9522 | Equal Opportunity Institution.

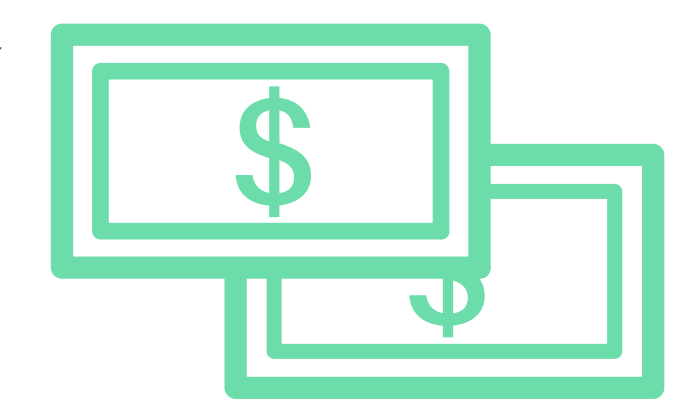

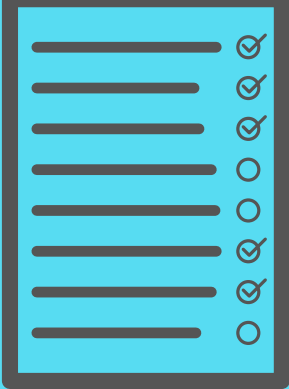

### Days Column

- M Monday
- T Tuesday
- W Wednesday
- R Thursday
- S Saturday